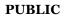

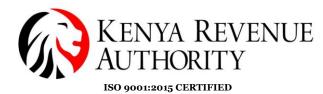

## **USER GUIDE FOR eTIMS PAYPOINT [WINDOWS]**

**NB:** Upon successful eTIMS application, an authorized KRA officer will verify and approve the application.

#### Step 1: Software download

On a browser of your choice visit the *KRA* website or click the link below <u>https://www.kra.go.ke/</u>. Select the *eTIMS* option (indicated by the arrow) at the bottom of the page.

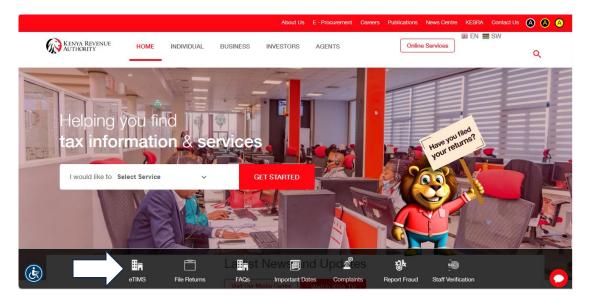

**Step 2**: You should be able to see the eTIMS webpage. Scroll down until you get to the download and install option as in the image below. Select the *eTIMS Paypoint (Windows)* option. Download and install the software to your device.

Ready to Use and Install eTIMS?

Download and install eTIMS using any of the links below based on the device applicable to you.

- 1. eTIMS Multi-Paypoint (Windows) Tooltip text
- 2. eTIMS Paypoint (Windows). Tooltip text
- 3. eTIMS Paypoint (Android). Tooltip text
- 4. eTIMS Lite (VAT). Tooltip text
- 5. eTIMS Lite (Non VAT). Tooltip text
- 6. You can also access the Online portal.

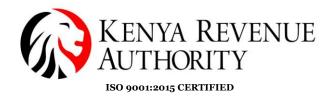

**Step 3**: On your Windows device go to '*This PC*' -> '*Windows* (*C*:)' -> '*Program Files* (*x86*)' -> '*Etims-Paypoint-Win*'. Select the file with the KRA logo and run it.

| $\bigcirc$ $\square$ $\rightarrow$ This PC $\rightarrow$ Windo | ows (C:) > Program Files (                                                                  | (x86) > eTIMS-P   | aypoint-Win |
|----------------------------------------------------------------|---------------------------------------------------------------------------------------------|-------------------|-------------|
| 0 🗋 🏹 🖄 🗓                                                      | $\wedge$ Sort ${\scriptscriptstyle \curlyvee}~\equiv$ View ${\scriptscriptstyle \curlyvee}$ |                   |             |
| Name                                                           | Date modified                                                                               | Туре              | Size        |
| 늘 app.publish                                                  | 12/21/2023 2:42 PM                                                                          | File folder       |             |
| Properties                                                     | 12/21/2023 2:42 PM                                                                          | File folder       |             |
| 늘 runtimes                                                     | 12/21/2023 2:42 PM                                                                          | File folder       |             |
| sqlite3                                                        | 12/21/2023 2:42 PM                                                                          | File folder       |             |
| <b>x</b> 64                                                    | 12/21/2023 2:42 PM                                                                          | File folder       |             |
| <b>x</b> 86                                                    | 12/21/2023 2:42 PM                                                                          | File folder       |             |
| DocumentFormat.OpenXml.dll                                     | 3/13/2019 2:55 AM                                                                           | Application exten | 5,429 KB    |
| C DocumentFormat.OpenXml                                       | 3/13/2019 2:35 AM                                                                           | Microsoft Edge H  | 12,358 KB   |
| BBM2x.dll                                                      | 8/28/2023 12:42 PM                                                                          | Application exten | 4,722 KB    |
| EBM2x.pdb                                                      | 8/28/2023 12:42 PM                                                                          | PDB File          | 839 KB      |
| EBM2x.WPF                                                      | 8/28/2023 12:42 PM                                                                          | Application Manif | 2 KB        |
| C 🚱 EBM2x.WPF                                                  | 8/28/2023 12:42 PM                                                                          | Application       | 77,546 KB   |
| BBM2x.WPF.exe.config                                           | 8/28/2023 10:35 AM                                                                          | CONFIG File       | 5 KB        |
| EBM2x.WPF.exe.manifest                                         | 8/28/2023 12:42 PM                                                                          | MANIFEST File     | 30 KB       |
| EBM2x.WPF.pdb                                                  | 8/28/2023 12:42 PM                                                                          | PDB File          | 160 KB      |
| EntityFramework.dll                                            | 9/14/2019 8:01 PM                                                                           | Application exten | 4,872 KB    |
| EntityFramework.SqlServer.dll                                  | 9/14/2019 8:01 PM                                                                           | Application exten | 578 KB      |

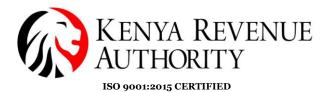

**Step 4**: The window below should appear. You will then be required to provide the details required in the fields below.

| ETIMS1.0                             |                 |
|--------------------------------------|-----------------|
| System setting                       |                 |
| 19451.0 PRGD / v2020.0131.94FV2.0100 |                 |
|                                      |                 |
| (RA PIN                              |                 |
| Branch ID                            |                 |
| Serial Number                        |                 |
|                                      | -               |
|                                      |                 |
|                                      |                 |
| Business Type                        | Grocery Store 🗸 |
| anguage                              | English         |
|                                      |                 |
|                                      |                 |
|                                      |                 |
|                                      |                 |
|                                      |                 |
|                                      |                 |
|                                      |                 |
|                                      |                 |
|                                      |                 |

**NB:** For the first installation the branch (HQ) is always **oo**. The only time that changes is when you are adding additional branches and its sequential meaning the next branch will be **o1... o2** and so on.

The serial number inputted here should correspond to the one filled while applying for an eTIMS EClient solution.

**Step 5:** After Inputting the details in the fields accordingly, click the *Initialize* button. (Top Right).

| System setting                          |                   |   |  |
|-----------------------------------------|-------------------|---|--|
| ETIMS10 TEST LOCAL 1/ v20230526NEW 0115 |                   | ļ |  |
|                                         |                   |   |  |
| KRA PIN                                 | P05.              |   |  |
| Branch ID                               | 00                | ] |  |
| Serial Number                           |                   | 1 |  |
|                                         |                   |   |  |
|                                         |                   |   |  |
|                                         |                   |   |  |
| Business Type                           | Specialty Store 🗸 |   |  |
| Language                                | English           |   |  |
|                                         |                   |   |  |

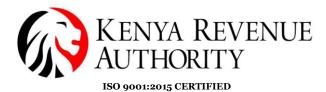

**Step 6:** The taxpayer should be able to see the application's User Interface. Receive all system updates through the *Receive* button. Select each feature e.g. *Branch* and ensure all the operations are called *asynchronously* then press the *OK* button.

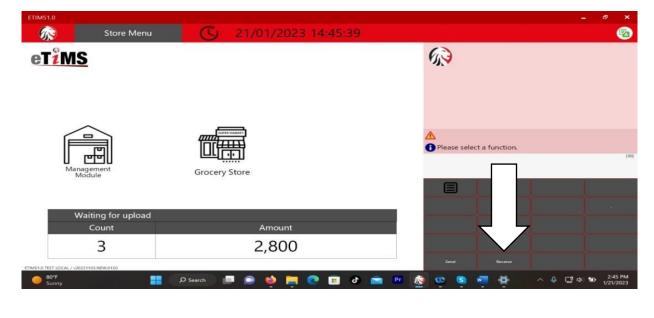

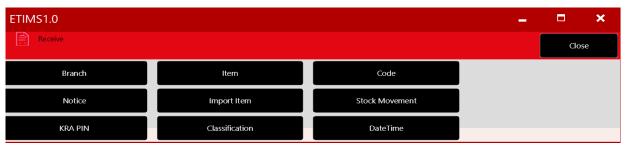

| 📄 Recei               | ve                            |                                 |               |                |          |  |
|-----------------------|-------------------------------|---------------------------------|---------------|----------------|----------|--|
|                       | Branch                        | ltem                            |               | Code           |          |  |
|                       | Notice                        | Import Item                     |               | Stock Movement |          |  |
|                       | KRA PIN                       | ReceiveBhf                      |               |                |          |  |
| RraSdcType<br>RECEIVE | ProcessName<br>selectCodeList | This operation was called async | hronously.    |                | ≥ssCount |  |
| RECEIVE               | selectItemCIsList             |                                 |               | ➡              |          |  |
| RECEIVE               | selectCustomerList            |                                 |               | ок             |          |  |
| RECEIVE               | selectCustomer                |                                 | 2020021000000 |                |          |  |

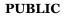

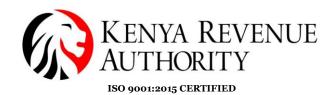

**Step 7**: Click on the *Management Module*.

| TIMS1.0                               |                            |                           | - ª ×                       |
|---------------------------------------|----------------------------|---------------------------|-----------------------------|
| Store Menu                            | C 21/01/2023 14:45:39      |                           | <u></u>                     |
| eT <mark>iMS</mark>                   |                            | 63                        |                             |
|                                       |                            | A                         |                             |
|                                       |                            | Please select a function. | Į.                          |
| Management<br>Module                  | Grocery Store              |                           |                             |
|                                       |                            |                           |                             |
| Waiting for upload                    |                            |                           |                             |
| Count                                 | Amount                     |                           |                             |
| 3                                     | 2,800                      |                           |                             |
| MS1.0 TEST LOCAL / v20221103.NEW.0150 |                            | Send Receive              |                             |
| Sunny                                 | 🛛 🔎 Search 📄 💿 幧 🧮 💽 💼 🗗 🖻 | 🖬 🖻 🙋 🥶 🦉 🗖 🗖             | ↓ □ Φ Φ 2:45 PM<br>1/21/202 |

**Step 8**: After your eTIMS application is approved by KRA you should receive a set of administrator login credentials (UserID & password). Enter these credentials in the relevant fields and login.

| eT <sup>2</sup> MS  |  |
|---------------------|--|
| eTims               |  |
| eT <mark>žMS</mark> |  |
|                     |  |
| ETIMS1.0 Client     |  |
| KRA PIN             |  |
| A00                 |  |
| User ID             |  |
| 99999               |  |
| Password            |  |
| ••••                |  |
| Login Back          |  |

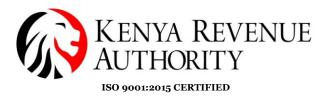

**Step 9**: Click the *User* button to create your user.

| ETIMS1.0 |                              |                      |        | - @ ×               |
|----------|------------------------------|----------------------|--------|---------------------|
| EBM2.1   |                              |                      |        | Legout 😨            |
| User     | 20/01/2023 16:<br>Waiting fo | 09:53<br>or Approval |        |                     |
|          |                              |                      |        |                     |
|          | Sales                        | Purchase             | Import |                     |
|          | 0                            | 0                    | 0      |                     |
|          |                              |                      |        | eT <mark>îMS</mark> |
|          |                              |                      |        |                     |

**Step 10**: Appropriately fill all the fields and check all the boxes to allow the user all rights. Click the *Save* button once done.

| User          | r Manager    | nent |               |                  |                 |         |              |                   | Uple | oad               | Dow | nload               | Ne    | w                 | Sa | ve                 |   |                   | Back   |
|---------------|--------------|------|---------------|------------------|-----------------|---------|--------------|-------------------|------|-------------------|-----|---------------------|-------|-------------------|----|--------------------|---|-------------------|--------|
|               |              |      |               | er ID            |                 |         | P052         |                   |      |                   |     | Password            |       |                   |    | ••••               |   |                   |        |
|               |              |      | Use           | er Name<br>le    |                 |         | TEST<br>Mani |                   |      |                   | v   | Phone Num<br>Usable | ber   |                   |    | 0700<br>Active     |   |                   | v      |
|               |              |      | Ad            | dress            |                 |         |              |                   |      |                   |     | 70                  |       | 0.1               |    |                    |   | <b>C</b>          |        |
|               |              |      | Aut           | thorization      |                 |         | V            | UseMgt<br>SaleRpt | V    | Refund<br>Setting | V   | ZReport<br>Adjust   | V     | Price<br>Proforma | V  | Customer<br>Import | V | Stock<br>Purchase |        |
| L             | Jpload Ph    | oto  |               |                  |                 |         |              |                   |      |                   |     |                     |       |                   |    |                    |   |                   |        |
| Search UserCo | ode or UserN | lame |               |                  |                 |         |              |                   |      |                   |     |                     | Statu | s                 | 0  | Active             |   | ~ 🖸               | Search |
| User ID       | User Name    | Role | Date<br>Regis | stered           | Phone<br>Number | Address |              |                   |      |                   |     | Usable              |       |                   |    |                    |   |                   |        |
| P052164125Z   | TEST LTD     |      | 19-           | 12-2023 15:52:22 |                 |         |              |                   |      |                   |     | Y                   |       |                   |    |                    |   |                   |        |

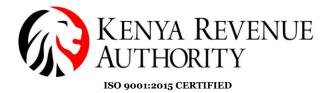

**Step 11:** The newly created user should appear at the bottom of the page. Click on the *Back* button to exit the User Management module.

| User Management             |                                                 |         | Upl    | oad     | Dow | nload     | New    | ′        | Save |          |     |         | Back    |
|-----------------------------|-------------------------------------------------|---------|--------|---------|-----|-----------|--------|----------|------|----------|-----|---------|---------|
|                             |                                                 | _       |        |         |     |           |        |          |      |          |     |         |         |
|                             | User ID                                         |         |        |         |     | Password  |        |          |      |          |     |         |         |
|                             | User Name                                       |         |        |         |     | Phone Num | ber    |          |      |          |     |         |         |
|                             | Role                                            | Manager |        |         | v   | Usable    |        |          |      | Active   |     |         | <b></b> |
|                             | Address                                         |         |        |         |     |           |        |          |      |          |     |         |         |
|                             | Authorization                                   | 🗆 Use   | eMgt 🗌 | Refund  |     | ZReport   |        | Price    |      | Customer |     | itock   |         |
|                             | Authonization                                   | Sale F  | lpt 🗌  | Setting |     | Adjust    |        | Proforma |      | mport    | D F | urchase |         |
| Upload Photo                |                                                 |         |        |         |     |           |        |          |      |          |     |         |         |
| Search UserCode or UserName |                                                 |         |        |         |     |           | Status |          | Act  | ive      |     | •       | Search  |
| User ID User Name Role      | Date Phone Address<br>Registered Number Address |         |        |         |     | Usable    |        |          |      |          |     |         |         |
| P052164125Z TEST LTD        | 19-12-2023 15:52:22                             |         |        |         |     | Y         |        |          |      |          |     |         |         |

#### **Step 12**: Click the *Logout* button.

| ETIMS | i1.0   |                    |          |        | - 8 ×               |
|-------|--------|--------------------|----------|--------|---------------------|
|       | EBM2.1 |                    |          |        | toord 🚳             |
| *     | User   |                    |          |        |                     |
|       |        | 21/01/2023 15:31:0 | 00       |        | -                   |
|       |        | Waiting for Ap     | oproval  |        |                     |
|       |        | Sales              | Purchase | Import |                     |
|       |        | 0                  | 1        | 0      |                     |
|       |        |                    |          |        | eT <mark>žMS</mark> |

End of User Creation.

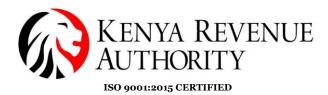

**Step 13**: On the homepage click on the *Management Module*.

| 1.0                  | C                   | - 0                                                                   |
|----------------------|---------------------|-----------------------------------------------------------------------|
| Store Meni           | 21/01/2023 14:45:39 |                                                                       |
| 1 <mark>1 MS</mark>  |                     |                                                                       |
|                      |                     | <ul> <li>▲</li> <li>▲</li> <li>♦ Please select a function.</li> </ul> |
| Management<br>Module | Grocery Store       |                                                                       |
|                      |                     |                                                                       |
| Waiting for upload   |                     |                                                                       |
| Count                | Amount              |                                                                       |
| 3                    | 2,800               |                                                                       |
| 5                    | _/                  |                                                                       |

**Step 14:** Log in using the user credentials you created i.e. UserID and Password.

| eTiMS           |
|-----------------|
| ETIMS1.0 Client |
| KRA PIN         |
| A00             |
| 55555           |
| Password        |
| •••••           |
| Login Back      |
|                 |
|                 |
|                 |
|                 |
|                 |
|                 |

Tulipe Ushuru, Tujitegemee!

PUBLIC

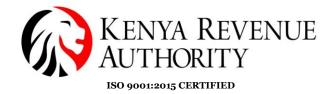

#### **ENVIRONMENT MODULE**

**Step 15**: You can modify your user details (password and system settings) by simply clicking the *Environment* module.

| ETIMS | 1.0                 |                |    |            |          |        | _ 8 ×              |
|-------|---------------------|----------------|----|------------|----------|--------|--------------------|
|       | ETIMS1.0            | TEST LTI       | C  |            |          |        | Logart 🔯           |
|       | Environment         | >> Environment |    |            |          |        |                    |
|       | Item Management     | User           |    |            |          |        |                    |
|       | Customer Management | Change Passwo  | rd | 23 16:14:0 | )1       |        |                    |
|       |                     | System Setting |    | ing for Ap | oproval  |        |                    |
|       | Sales Management    |                | Sa | les        | Purchase | Import |                    |
| BUY   | Purchase Management |                | (  | )          | 0        | 0      |                    |
| ٢     | Import Management   |                |    |            | U        | U      |                    |
| 읾     | Stock Management    |                |    |            |          |        |                    |
|       |                     |                |    |            |          |        | eT <sup>2</sup> MS |

**NB:** Under *System Setting*, the taxpayer should configure the bluetooth printer they intend to use to print out the invoices generated by manually filling in the printer model number on the *Port Or Printer name* field and set paper size to read 58mm. Save once done.

| 3:43                 |       |                  | 🕸 🖗 💷                                |
|----------------------|-------|------------------|--------------------------------------|
| System setting       |       |                  | Save Close                           |
|                      |       |                  |                                      |
| Company Name         | 1     | Branch Name      | Headquarter                          |
| Business Activity    | 4     | Manager Name     |                                      |
| Email Address        |       | Address          | Nairobi Westlands District Westlands |
| Phone No             |       |                  |                                      |
|                      |       |                  |                                      |
| PORT or Printer name |       | More Information |                                      |
| Baud Rate            | 19200 | PIN Number       |                                      |
| Paper size           | 58mm  | SCU ID           |                                      |
|                      |       |                  |                                      |
|                      |       | Branch Code      | 00                                   |
|                      |       | MRC No.          |                                      |
| VAT Flag             | VAT   | Data Changed     | 27072023 03:27                       |

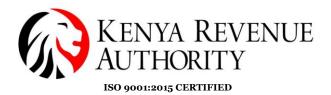

#### **ITEM MANAGEMENT MODULE**

**Step 16**: Under *Item Management Module* click *item*, which should land the taxpayer on the page for item registration.

| ETIMS    | 1.0               |             |                  |     |                |                       |          |        |   |                  |               |          |                  | - 8 ×                      |
|----------|-------------------|-------------|------------------|-----|----------------|-----------------------|----------|--------|---|------------------|---------------|----------|------------------|----------------------------|
|          | ETIM              | S1.0        | TEST LTE         | )   |                |                       |          |        |   |                  |               |          |                  | Logout 🔯                   |
|          | Environme         | nt          |                  |     |                |                       |          |        |   |                  |               |          |                  |                            |
| 1        | Item Mana         | gement      | >> Item Managem  | ent |                | 1 6 1 7 0 7           |          |        |   |                  |               |          |                  |                            |
|          | Customer          | Management  | ltem             | _   |                | 16:17:07<br>for Appro | oval     |        |   |                  |               |          |                  |                            |
| 2        | Sales Mana        | agement     |                  |     | Sales          |                       |          | hase   |   | lr               | npor          | t        |                  |                            |
| BUY      | Purchase N        | /lanagement |                  |     | 0              |                       | (        | )      |   |                  | 0             |          |                  |                            |
| ۲        | Import Ma         | nagement    |                  |     | •              |                       |          |        |   |                  | •             |          |                  |                            |
| 品        | Stock Man         | agement     |                  |     |                |                       |          |        |   |                  |               |          |                  |                            |
|          |                   |             |                  |     |                |                       |          |        |   |                  |               |          | e                | <b>1<u>1</u>MS</b>         |
| ETIMS    | 1.0               |             |                  |     |                |                       |          |        |   |                  |               |          |                  | - 8 ×                      |
|          | ltem Manage       | ement       |                  |     |                | Import                | t        | Export | + | New              | 🛄 Si          | ave      | ]                | Close                      |
| Item Co  | de                |             | đ                | ) 🗆 | Auto Numbering | Class Code            |          |        | 0 |                  |               |          |                  |                            |
| Item Na  | me                |             |                  |     |                | Use Barcode           | Inacti   |        | - | Bar Code         |               |          |                  |                            |
| Batch N  | um                |             | Origin           |     | 8              | Insurance Y/N         | Inacti   | /e     | ~ | L1 Sale Price(Ir | ncl)          | 0        |                  |                            |
| Item Typ | pe                | v           | Pkg Unit         |     | ~              | Qty Unit              |          |        | ~ |                  |               |          |                  |                            |
| Purchas  | e Price(Incl)     | 0           | Sale Price(Incl) | 0   |                | Тах Туре              |          |        | ~ |                  |               |          |                  |                            |
| Beginnii | ng Stock          | 0           | Current Stock    | 0   |                | Safety Stock          | 0        |        |   |                  |               |          |                  |                            |
| Use Exp  | iration           | Inactive v  | Expiration Date  |     |                | Status                | Active   |        | ~ |                  |               |          |                  |                            |
| Descript |                   |             |                  |     |                |                       |          |        | _ |                  |               | A        |                  |                            |
|          | de, Barcode, Item |             |                  |     |                |                       | _        |        |   | Status           |               | Active   | Ŷ                | <ul> <li>Search</li> </ul> |
| tem Code |                   | Item Name   | Orig             | n   | Item Type      | Padk Unit             | Qty Unit |        |   |                  | Purchase Pric | ce(inci) | Sale Price(Incl) | Beginning Stock            |

**Step 17:** To create the item/service, start by clicking the black search button next to the class code.

| ETIMS1.0                |            |                  |                |                 |            |                     |                           | _ 8 ×                      |
|-------------------------|------------|------------------|----------------|-----------------|------------|---------------------|---------------------------|----------------------------|
| 📄 Item Mana             | gement     |                  |                | Import          | 🔹 Export 🕂 | New 📃 Sa            | ave                       | Close                      |
|                         |            |                  |                |                 |            | 1                   |                           |                            |
| Item Code               |            | NEW              | Auto Numbering | Class Code      |            |                     |                           |                            |
| Item Name               |            |                  |                | Use Barcode     | Inactive   | Bar Code            |                           |                            |
| Batch Num               |            | Origin           | 6              | Insurance Y/N   | Inactive   | L1 Sale Price(Incl) | 0                         |                            |
| Item Type               | ~          | Pkg Unit         | v              | Qty Unit        | ~          |                     |                           |                            |
| Purchase Price(Incl)    | 0          | Sale Price(Incl) | 0              | Тах Туре        | ~          |                     |                           |                            |
| Beginning Stock         | 0          | Current Stock    | 0              | Safety Stock    | 0          |                     |                           |                            |
| Use Expiration          | Inactive ~ | Expiration Date  |                | Status          | Active     | 1                   |                           |                            |
| Description             |            |                  | -              |                 |            |                     |                           |                            |
| Item Code, Barcode, Ite | em Name    |                  |                |                 |            | Status              | Active ~                  | <ul> <li>Search</li> </ul> |
| em Code                 | Item Name  | Origin           | Item Type      | Padk Unit Qty I | Jnit       | Purchase Pric       | ce(Incl) Sale Price(Incl) | Beginning Stock            |

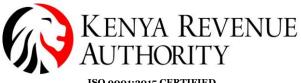

ISO 9001:2015 CERTIFIED Step 18: You can search for items by name or code. Manually key in the

**Step 18:** You can search for items by name or code. Manually key in the name/code of the product or service in the space provided and click the *Search* button.

| ETIMS1.0                       |                 |                       |        | _ @ ×                      |
|--------------------------------|-----------------|-----------------------|--------|----------------------------|
| Item Class Popup               |                 |                       | Cance  | l Confirm                  |
|                                |                 |                       |        |                            |
| ItemClass Code, ItemClass Name | Lvl 3 v beer    | Status 🚺              | Active | <ul> <li>Search</li> </ul> |
| Item Class Code Level          | Item Class Name | ItemClass Information |        |                            |
|                                |                 | Item Class Code       |        |                            |
|                                |                 | Item Class Name       |        |                            |
|                                | -               |                       |        |                            |
|                                |                 |                       |        |                            |
|                                |                 |                       |        |                            |
|                                |                 |                       |        |                            |
|                                |                 |                       |        |                            |

**NB:** There are 5 levels to the Item Class. If the item doesn't feature in one of the levels, you can search in the other levels.

| ETIMS1.0                       |       |                       |          | - @ ×    |
|--------------------------------|-------|-----------------------|----------|----------|
| Item Class Popup               |       |                       | Cancel   | Confirm  |
|                                |       |                       |          |          |
| ItemClass Code, ItemClass Name |       | Status 🚺              | Active 🗸 | ə Search |
| Item Class Code Level          |       | ItemClass Information |          |          |
|                                | Lv13  | Item Class Code       |          |          |
|                                | Lvl 5 | Item Class Name       |          |          |
|                                |       |                       |          |          |
|                                |       |                       |          |          |
|                                |       |                       |          |          |
|                                |       |                       |          |          |
|                                |       |                       |          |          |
|                                |       |                       |          |          |

PUBLIC

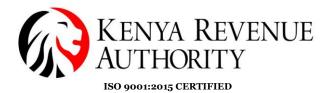

**Step 19:** After finding the item, select it. Once the data populates on the fields on the right-hand side, click *Confirm*.

| ETIMS1.0                       |       |                 |                       |          |        | - 8     | × |
|--------------------------------|-------|-----------------|-----------------------|----------|--------|---------|---|
| Item Class Popup               |       |                 |                       |          | Cancel | Confirm |   |
|                                |       |                 |                       | La co    |        |         |   |
| ItemClass Code, ItemClass Name |       | Lvl 4 v beer    | Status 🕕              | Active   | × C    | Se      |   |
| Item Class Code                | Level | Item Class Name | ItemClass Information |          |        |         |   |
| 50202201                       | 4     | Beer            | Item Class Code       | 50202201 |        |         |   |
|                                |       |                 | Item Class Name       | Beer     |        |         |   |
|                                |       | Υ               |                       |          |        |         |   |

**Step 20**: Provide the required information in the various fields i.e. item name, origin, item type, packaging unit, quantity unit, purchase price, sale price, tax type, beginning stock and expiration date if applicable.

| ETIMS1.0                 |                    |                  |                          |               |                        |                     |                            | - 4          | e ×   |
|--------------------------|--------------------|------------------|--------------------------|---------------|------------------------|---------------------|----------------------------|--------------|-------|
| 📄 Item Manage            | ement              |                  |                          | 🔊 Import      | 🐒 Export 🕂             | New 🛄 S             | ave                        | G            | lose  |
|                          |                    |                  |                          |               |                        | -                   |                            |              |       |
| Item Code                |                    |                  | Auto Numbering           | Class Code    | -                      | Beer                |                            |              |       |
| Item Name                | Tusker             |                  |                          | Use Barcode   | Inactive ~             | Bar Code            |                            |              |       |
| Batch Num                |                    | Origin           | KENYA 💽                  | Insurance Y/N | Inactive 🗸             | L1 Sale Price(Incl) | 0                          |              |       |
| Item Type                | Finished Product 🗸 | Pkg Unit         | Bottle, protected cylind | Qty Unit      | Pieces/item [Number] 🖕 |                     |                            |              |       |
| Purchase Price(Incl)     | 100                | Sale Price(Incl) | 150                      | Тах Туре      | B-16.00%               |                     |                            |              |       |
| Beginning Stock          | 25                 | Current Stock    | 0                        | Safety Stock  | 0                      |                     |                            |              |       |
| Use Expiration           | Active 🗸           | Expiration Date  | 12/21/2023 15            | Status        | Active ~               |                     |                            |              |       |
| Description              |                    | t                |                          | t             |                        |                     |                            |              |       |
| Item Code, Barcode, Item | n Name             |                  |                          |               |                        | Status              | Active ~                   | • Sear       | rch   |
| tem Code                 | Item Name          | Origin           | Item Type                | Padk Unit Qty | Jnit                   | Purchase Pri        | ice(Incl) Sale Price(Incl) | Beginning St | itock |

**NB:** For a taxpayer registered for VAT, both the purchase price and the sale price should be **VAT inclusive**.

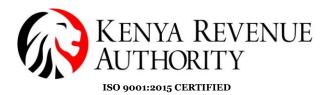

#### For a Non-VAT taxpayer the Tax Type will display 'Non VAT'.

| ETIMS1.0                 |            |                  |                |                 |             |                     |                          | - @ ×           |
|--------------------------|------------|------------------|----------------|-----------------|-------------|---------------------|--------------------------|-----------------|
| 📄 Item Manage            | ement      |                  |                | 🔊 Import        | 🛐 Export 🕂  | New 🔋 Sa            | ave                      | Close           |
|                          | 1          |                  |                |                 |             |                     |                          |                 |
| Item Code                |            |                  | Auto Numbering | Class Code      |             |                     |                          |                 |
| Item Name                |            |                  |                | Use Barcode     | Inactive ~  | Bar Code            |                          |                 |
| Batch Num                |            | Origin           | 6              | Insurance Y/N   | Inactive ~  | L1 Sale Price(Incl) | 0                        |                 |
| Item Type                | ~          | Pkg Unit         | v              | Qty Unit        | v           |                     |                          |                 |
| Purchase Price(Incl)     | 0          | Sale Price(Incl) | 0              | Тах Туре        | D-Non VAT 🗸 |                     |                          |                 |
| Beginning Stock          | 0          | Current Stock    | 0              | Safety Stock    | 0           |                     |                          |                 |
| Use Expiration           | Inactive 🗸 | Expiration Date  |                | Status          | Active 🗸    |                     |                          |                 |
| Description              |            |                  |                |                 |             |                     |                          |                 |
| Item Code, Barcode, Item | n Name     |                  |                |                 |             | Status              | Active 🗸                 | • Search        |
| tem Code                 | Item Name  | Origin           | Item Type      | Padk Unit Qty U | nit         | Purchase Pric       | e(Incl) Sale Price(Incl) | Beginning Stock |

**Step 21**: Click on the black button labelled *NEW* to autogenerate the item code then click *Save*.

| ETIMS1.0                |                    |                  |                                      |               |                      |                     |                           | _ @ ×                      |
|-------------------------|--------------------|------------------|--------------------------------------|---------------|----------------------|---------------------|---------------------------|----------------------------|
| 📄 Item Manag            | gement             |                  |                                      | 🔊 Import      | 🔋 Export 🚽           | New 🛄 S             | ave                       | Close                      |
|                         |                    |                  | 7                                    |               |                      |                     |                           |                            |
| Item Code               | KE-2BQXU00-00001   |                  | Auto Numbering                       | Class Code    | 50202201             | Beer                |                           |                            |
| Item Name               | Tusker             |                  |                                      | Use Barcode   | Inactive             | Bar Code            |                           |                            |
| Batch Num               |                    | Origin           | KENYA 🔞                              | Insurance Y/N | Inactive             | L1 Sale Price(Incl) |                           |                            |
| Item Type               | Finished Product 🗸 | Pkg Unit         | Bottle, protected cylind $\ _{\lor}$ | Qty Unit      | Pieces/item [Number] |                     |                           |                            |
| Purchase Price(Incl)    | 100                | Sale Price(Incl) | 150                                  | Тах Туре      | B-16.00%             | ·                   |                           |                            |
| Beginning Stock         | 25                 | Current Stock    | 0                                    | Safety Stock  | 0                    |                     |                           |                            |
| Use Expiration          | Active 🗸           | Expiration Date  | 12/21/2023 15                        | Status        | Active               | ·                   |                           |                            |
| Description             |                    |                  | an                                   |               |                      |                     |                           |                            |
| Item Code, Barcode, Ite | m Name             |                  |                                      |               |                      | Status              | Active 🗸                  | <ul> <li>Search</li> </ul> |
| em Code                 | Item Name          | Origin           | Item Type                            | Pack Unit Qt  | y Unit               | Purchase Pri        | ce(Incl) Sale Price(Incl) | Beginning Stock            |

**End of Item Registration Process** 

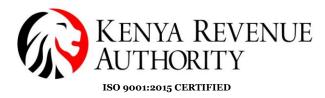

## **CUSTOMER MANAGEMENT MODULE**

**Step 22:** Click on the *Customer Management* module and select *Customer*.

| ETIMS     | 1.0                 |                  |                 |                  |        | _ & ×              |
|-----------|---------------------|------------------|-----------------|------------------|--------|--------------------|
|           | ETIMS1.0            | TEST LTD         | )               |                  |        | Logast 🔯           |
|           | Environment         |                  |                 |                  |        |                    |
|           | Item Management     |                  |                 |                  |        |                    |
|           | Customer Management | >> Customer Mana | agement 23 19:1 | 9:11<br>Approval |        |                    |
| <b>\$</b> | Sales Management    | Customer         |                 | e                | Import |                    |
| BUY       | Purchase Management | Insurer          | ()              | 0                | 0      |                    |
| ٢         | Import Management   |                  | Ŭ               | U                | U      |                    |
| 읾         | Stock Management    |                  |                 |                  |        |                    |
|           |                     |                  |                 |                  |        | eT <sup>2</sup> MS |
|           |                     |                  |                 |                  |        |                    |
|           |                     |                  |                 |                  |        |                    |

**Step 23**: Fill in the details of the customer in the various fields and *Save*.

| Type       Non-individual       Delegator       Phone 1       prod         KRA PIN       Pool       Nationality       KENYA       Phone 2       prod         Name       ETIMS TEST LID       E-Mail       FAX NO.       Phone 2       prod         Bank       Immediate       Account       34567890       Depositor       Immediate         Address       Immediate       Remark       REPEAT CUSTOMER       Status       Active         Search by Customer Cor Customer Name       Status       Active       Search       Status       Active       Search                                                                                                    | ETIMS1.0               |                     |                 |              |                 |          |           |        | _ @ ×                        |
|----------------------------------------------------------------------------------------------------|------------------------|---------------------|-----------------|--------------|-----------------|----------|-----------|--------|------------------------------|
| Type     Profile     Profile                                                                                                    | Customer M             | lanagement          |                 |              | Upload          | Download | New       | Save   | Back                         |
| Type     Profile     Profile                                                                                                    |                        |                     |                 |              |                 |          |           |        |                              |
| Name     ETIMS TEST LTD     E-Mail     FAX NO.       Bank     Immon Account     34567890     Depositor       Address     Immon Account     8EPEAT CUSTOMER     Status       Group     Default     Operation     Active                                                                                                    | Туре                   | Non-Individual      |                 | Y Delegator  |                 |          | Phone 1   | 0700   |                              |
| Bank     Account     34567890     Depositor       Address     Image: Account and account and accoun | KRA PIN                | P00                 | (               | Nationality  | KENYA           |          | Phone 2   | 0700   |                              |
| Address Remark REPEAT CUSTOMER Status Active Group Default Search by Customer Name Status Customer Name Status Customer Name                                                                                                    | Name                   | ETIMS TEST LTD      |                 | E-Mail       |                 |          | FAX NO.   |        |                              |
| Address     Remain     Remain     Repeat Costomer     Status       Group     Default             Search by Customer Code or Customer Name     Status                                                                                                    | Bank                   |                     |                 | Account      | 34567890        |          | Depositor |        |                              |
| Search by Customer Code or Customer Name Status Active Search                                                                                                    | Address                |                     |                 | Remark       | REPEAT CUSTOMER |          | Status    | Active |                              |
|                                                                                                    | Group                  | Default             |                 | ~            |                 |          | 1         |        |                              |
|                                                                                                    |                        |                     |                 |              |                 |          |           |        |                              |
| D Type Name Delegator Nationality Email Pronet Phone? FAX                                                                                                    | Search by Customer Coo | de or Customer Name |                 |              |                 |          | Status    | Active | <ul> <li>✓ Search</li> </ul> |
|                                                                                                    | ID Туре                | Name                | Delegator Natio | nality Email | Phone1 Phor     | 1e2 FAX  |           |        |                              |
|                                                                                                    |                        |                     |                 |              |                 |          |           |        |                              |
|                                                                                                    |                        |                     |                 |              |                 |          |           |        |                              |

**End of Customer Registration** 

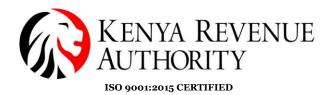

#### **SALES MANAGEMENT MODULE Step 24**: Click on the *Sales Management* button.

| ETIMS | 1.0                 |          |                                     |          |        |                    | ×        |
|-------|---------------------|----------|-------------------------------------|----------|--------|--------------------|----------|
|       | ETIMS1.0            | TEST LTD |                                     |          |        | Logaut             | <b>B</b> |
|       | Environment         |          |                                     |          |        |                    |          |
|       | Item Management     |          |                                     |          |        |                    |          |
|       | Customer Management |          | 19/12/2023 19:36:<br>Waiting for Ap |          |        | 1                  |          |
| 8     | Sales Management    |          | Sales                               | Purchase | Import |                    |          |
| BUY   | Purchase Management |          | 0                                   | 0        | 0      |                    |          |
| ٢     | Import Management   |          | •                                   | •        | U      |                    |          |
| ඛ     | Stock Management    |          |                                     |          |        |                    |          |
|       |                     |          |                                     |          |        | eT <sup>2</sup> MS | 5        |

#### **Step 25:** Select *New* to create a new invoice.

|        | 0             |          |                            |           |                                      |                  |     |               |          | >                |
|--------|---------------|----------|----------------------------|-----------|--------------------------------------|------------------|-----|---------------|----------|------------------|
|        | Sales Manager | nent     |                            |           |                                      |                  |     | Export<br>VAT | 🕄 Export | Close            |
| Fotal. | VAT 0.0       |          |                            | Total     | 0.00                                 |                  |     |               |          |                  |
| ate    | 12/12/2023    | 15 ~     | 12/19/2023 15              | Invoice   | Status O                             | v                |     | Search        | Z Report | Sales Rpt        |
| tus    | Invoice ID    | Customer |                            | Sale Date | Release Date                         | Credit Note Date | VAT | Total         | Amount   | Sales Amount     |
|        |               |          |                            |           |                                      |                  |     |               |          |                  |
|        |               |          |                            |           |                                      |                  |     |               |          |                  |
|        |               |          |                            |           |                                      |                  |     |               |          |                  |
|        |               |          |                            |           |                                      |                  |     |               |          |                  |
|        |               |          |                            |           |                                      |                  |     |               |          |                  |
|        |               |          |                            |           |                                      |                  |     |               |          |                  |
|        |               |          |                            |           |                                      |                  |     |               |          |                  |
|        |               |          |                            |           |                                      |                  |     |               |          |                  |
| )eta   | il list       |          |                            |           |                                      |                  |     | Ţ             |          |                  |
|        | il list       |          | Invoice ID                 |           | Customer                             |                  |     | Ţ             |          | Modify           |
| atus   | il list       |          | Invoice ID                 |           | Customer Sales Amount                |                  | ]   | New           | Detail   |                  |
|        | il list       |          | Invoice ID<br>Total Amount |           | Customer<br>Sales Amount<br>Quantity |                  |     | New           | Detail   | Modify<br>Delete |

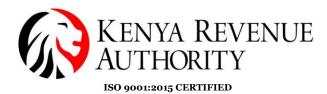

Step 26: Click Yes on the dialogue box that appears.

| ETIMS1.0 |            |      |   |              |                    |                     |    |   |               |          | - @ ×     |
|----------|------------|------|---|--------------|--------------------|---------------------|----|---|---------------|----------|-----------|
| Si Si    |            |      |   |              |                    |                     |    |   | Export<br>VAT | 🗐 Export | Close     |
| Total.V  | 'AT        | 0.00 |   |              | Total              | 0.00                |    |   |               |          |           |
| Date     | 12/12/2023 | 15   | ~ | 12/19/2023   | Invoice            | Status O            |    |   | Search        | Z Report | Sales Rpt |
| Status   |            |      |   |              |                    |                     |    |   |               |          |           |
|          |            |      |   | _            |                    |                     |    | _ |               |          | ^         |
|          |            |      |   |              | Confir<br>Do you w | eed to New Invoice? |    |   |               |          |           |
| Detail   | l list     |      |   |              |                    | Yes                 | No |   |               |          |           |
| Status   |            |      |   | Invoice ID   |                    |                     |    |   | New           | Detail   | Modify    |
| VAT      |            |      |   | Total Amount |                    | Sales Amount        |    |   |               |          | Delete    |
| ieq      |            |      |   |              |                    |                     |    |   |               |          |           |
|          |            |      |   |              |                    |                     |    |   |               |          |           |

**Step 27**: On the *Sale Registration* form click on the search button on the *Customer ID* field.

| ETIMS1.0           |                  |            |   |                    |         |                   |        | _ @ × |
|--------------------|------------------|------------|---|--------------------|---------|-------------------|--------|-------|
| Sale Registr       | ation            |            |   |                    |         |                   | 🗒 Save | Close |
|                    |                  |            |   |                    |         |                   |        |       |
| Sale Type          | Sale             |            |   |                    |         |                   |        |       |
| Invoice ID         | 5                |            |   | Item Code 🔹 🚖      | 6       |                   |        |       |
| Customer ID 🔶      |                  | ₿          |   | Class Code         |         |                   |        |       |
| Customer Name      |                  |            |   |                    |         |                   |        |       |
| Sale Date          | 20231219         |            |   | Unit Price(Incl) 👷 | 0       | Sales Qty 🔺       | 0      |       |
| Release Date       |                  |            |   | Тах Туре 🔺         | Ŷ       | Vat               | 0.00   |       |
| Total Amount(Incl) | 0.00             |            |   | D/C Rate (%)       | 0       | D/C Amount        | 0.00   |       |
| VAT                | 0.00             |            | l | Sales Price(Incl)  | 0.00    | Total Price(Incl) | 0.00   |       |
| Non-Fiscal Info.   |                  |            |   | Clear              | Confirm | Ren               | nove   | Empty |
| tem Code           | Unit Price(Incl) | Sales Qty  |   | Sales Price(Incl)  |         |                   |        |       |
| tem Name           | VAT              | D/C Amount |   | Total Price(Ind)   |         |                   |        |       |
|                    |                  |            |   |                    |         |                   |        | ~     |

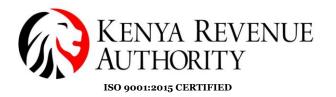

**Step 28**: Select the customer you intend to invoice then click the *Confirm* button.

| ETIMS1.0   |                 |                |           |             |       |        |        |     |                      |                | - @ ×    |
|------------|-----------------|----------------|-----------|-------------|-------|--------|--------|-----|----------------------|----------------|----------|
| E Ci       | istomer Popi    | qu             |           |             |       |        |        |     | Add<br>Customer      | ⊙ Cancel       | GConfirm |
|            |                 |                |           |             |       |        |        |     |                      |                |          |
| Customer C | ode, Customer I | Name           |           |             |       |        |        |     | Status 📵             | Active v       | -        |
| D          | Туре            | Name           | Delegator | Nationality | Email | Phone1 | Phone2 | FAX | Customer Information |                |          |
| P00        | Corperate       | ETIMS TEST LTD |           | KENYA       |       | 0700   | 0700   |     | <br>Tin              | P00            |          |
|            |                 |                |           |             |       |        |        |     | Customer Name        | ETIMS TEST LTD |          |
|            |                 |                |           |             |       |        |        |     | Delegate             |                |          |
|            |                 |                |           |             |       |        |        |     | Nationality          | KENYA          |          |
|            |                 |                |           |             |       |        |        |     | Phone                | 0700           |          |
|            |                 |                |           |             |       |        |        |     | FAX                  |                |          |
|            |                 |                |           |             |       |        |        |     | Address              |                |          |
|            |                 |                |           |             |       |        |        |     |                      |                |          |
|            |                 |                |           |             |       |        |        |     |                      |                |          |
|            |                 |                |           |             |       |        |        |     |                      |                |          |
|            |                 |                |           |             |       |        |        |     |                      |                |          |
|            |                 |                |           |             |       |        |        |     |                      |                |          |
|            |                 |                |           |             |       |        |        |     |                      |                |          |

**NB**: You need to have created the customer(s) in the *Customer Management* module prior in order to access them in the *Sales Management* module.

| ETIMS1.0           |                |                  |            |                    |         |                   |        | - a × |
|--------------------|----------------|------------------|------------|--------------------|---------|-------------------|--------|-------|
| Sale Registra      | ation          |                  |            |                    |         |                   | 🖳 Save | Close |
| Sale Type          | Sale           |                  |            |                    |         |                   |        |       |
| Invoice ID         | 5              |                  |            | Item Code 🔹        | ₿       |                   |        |       |
| Customer ID 🔶      | P00            |                  | •          | Class Code         |         |                   |        |       |
| Customer Name      | ETIMS TEST LTD |                  |            |                    |         |                   |        |       |
| Sale Date          | 20231219       |                  |            | Unit Price(Incl) 👷 | 0       | Sales Qty 🔶       | 0      |       |
| Release Date       |                |                  |            | Тах Туре 🔺         | ~       | Vat               | 0.00   |       |
| Total Amount(Incl) | 0.00           |                  |            | D/C Rate (%)       | 0       | D/C Amount        | 0.00   |       |
| VAT                | 0.00           |                  |            | Sales Price(Incl)  | 0.00    | Total Price(Incl) | 0.00   |       |
| Non-Fiscal Info.   |                |                  |            | Clear              | Confirm | Ren               | nove   | Empty |
| tem Code           |                | Unit Price(Incl) | Sales Qty  | Sales Price(Incl)  |         |                   |        |       |
| tem Name           |                | VAT              | D/C Amount | Total Price(Ind)   |         |                   |        |       |

**Step 29**: Click on the search button on the *Item Code* field.

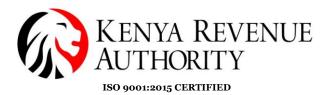

# **Step 30**: Select the item you intend to include in your invoice then click the *Confirm* button.

| ETIMS1.0            |           |        |                                     |                     |                               |
|---------------------|-----------|--------|-------------------------------------|---------------------|-------------------------------|
| 📄 Item Popu         | р         |        |                                     | + Add<br>Item       | Scancel Sconfirm              |
|                     |           |        |                                     |                     |                               |
| Code, Name, Barcode |           |        |                                     | Status              | Active Search                 |
| m Code              | Item Name | Origin | Item Type Pack Unit Qty Unit        | Item Information    |                               |
| KE2BGXU0000001      | Mandazi   | KENYA  | Finished Proc Bag Pieces/item [     | 1tem Code           | KE2BQXN                       |
| KE2BQXNO X0000001   | Tusker    | KENYA  | Finished Proc Bottle, prote: Number | Item Name           | Tusker                        |
|                     |           |        |                                     | Origin              | KENYA                         |
| KE2JYXNO X0000001   | Porridge  | KENYA  | Finished Proc Jerry CAN Cy Number   | Item Type           | Finished Product              |
|                     |           |        |                                     | Pkg Unit            | Bottle, protected cylindrical |
|                     |           |        |                                     | Qty Unit            | Number                        |
|                     |           |        |                                     | Purchase Unit Price | 0                             |
|                     |           |        |                                     | Sale Unit Price     | 350                           |
|                     |           |        |                                     | Current Stock       | 0                             |
|                     |           |        |                                     | Safety Stock        | 100                           |

**Step 31**: Provide the quantity being supplied then click the *Confirm* button.

| ETIMS1.0           |                |                  |            |                   |                       |                   |             | - 8   |   |
|--------------------|----------------|------------------|------------|-------------------|-----------------------|-------------------|-------------|-------|---|
| 📄 Sale Registra    | ation          |                  |            |                   |                       |                   | 🛄 Save      | Clos  | e |
| Sale Type          | Sale           |                  |            |                   |                       |                   |             |       |   |
| nvoice ID          | 5              |                  |            | Item Code         | 🖈 KE2BQXNOX000001 🛛 💽 | Tusker            |             |       |   |
| Customer ID 🛛 🔶    | P000000000Z    |                  | 8          | Class Code        | 50202201              | Beer              |             |       |   |
| Customer Name      | ETIMS TEST LTD |                  |            |                   |                       |                   |             |       |   |
| Sale Date          | 20231219       |                  |            | Unit Price(Incl)  | 350                   | Sales Qty         | <b>*</b> 10 |       |   |
| Release Date       |                |                  |            | Тах Туре          | ★ B-16.00%            | Vat               | 0.00        |       |   |
| Fotal Amount(Incl) | 0.00           |                  |            | D/C Rate (%)      | 0                     | D/C Amount        | 0.00        |       |   |
| VAT                | 0.00           |                  |            | Sales Price(Incl) | 0.00                  | Total Price(Incl) | 0.00        |       |   |
| Non-Fiscal Info.   |                |                  |            | Clear             | Confirm               | Re                | emove       | Empty |   |
| em Code            |                | Unit Price(Incl) | Sales Qty  | Sales Price(Incl) |                       |                   |             |       |   |
| em Name            |                | VAT              | D/C Amount | Total Price(Ind)  |                       |                   |             |       |   |
|                    |                |                  |            |                   |                       |                   |             |       |   |

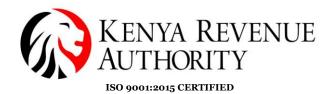

## Step 32: Click save.

| ETIMS1.0           |                |                  |            |                    |         |                   |        | - @ × |
|--------------------|----------------|------------------|------------|--------------------|---------|-------------------|--------|-------|
| Sale Registra      | ation          |                  |            |                    |         |                   | 🖳 Save | Close |
| Sale Type          | Sale           |                  |            |                    |         |                   |        |       |
| Invoice ID         | 5              |                  |            | Item Code 対        | ₿       |                   |        |       |
| Customer ID 🔶      | P00000000Z     |                  | 8          | Class Code         |         |                   |        |       |
| Customer Name      | ETIMS TEST LTD |                  |            |                    |         |                   |        |       |
| Sale Date          | 20231220       |                  |            | Unit Price(Incl) 🔒 | 0       | Sales Qty 対       | 0      |       |
| Release Date       |                |                  |            | Тах Туре 🔺         | Ý       | Vat               | 0.00   |       |
| Total Amount(Incl) | 3,500.00       |                  |            | D/C Rate (%)       | 0       | D/C Amount        | 0.00   |       |
| VAT                | 482.76         |                  |            | Sales Price(Incl)  | 0.00    | Total Price(Incl) | 0.00   |       |
| Non-Fiscal Info.   |                |                  |            | Clear              | Confirm | Ren               | nove   | Empty |
| tem Code           |                | Unit Price(Incl) | Sales Qty  | Sales Price(Incl)  |         |                   |        |       |
| tem Name           |                | VAT              | D/C Amount | Total Price(Ind)   |         |                   |        |       |
| KE2BQXNO X0000001  |                | 350              | 10         | 3,500              |         |                   |        |       |
| Tusker             |                | 482.76           | 0          | 3,500              |         |                   |        |       |
|                    |                |                  |            |                    |         |                   |        |       |
|                    |                |                  |            |                    |         |                   |        |       |

**Step 33:** The saved transaction should appear under the *Sales Management* tab with the status *'Wait for Approval'*. Select the saved transaction then click on the *Details* button.

| ETIMS1.0       |            |              |              |            |              |                  |        |               |          | - @ ×       |
|----------------|------------|--------------|--------------|------------|--------------|------------------|--------|---------------|----------|-------------|
| 📄 Sale         | es Manager | ment         |              |            |              |                  |        | Export<br>VAT | 🐁 Export | Close       |
| Total.VA       | T 48       | 2.76         |              | Total      | 3,500.00     |                  |        |               |          |             |
| Date 1         | 2/13/2023  | 15 ~         | 12/20/2023   | Invoice    | Status O     | , v              |        | Search        | Z Report | Sales Rpt   |
| Status         | Invoice ID | Customer     |              | Sale Date  | Release Date | Credit Note Date | VAT    | Total         | Amount S | ales Amount |
| Wait for Appro | oval 5     | ETIMS TEST I | TD           | 20-12-2023 |              |                  | 482.76 | 3,500         | 3,50     | D           |
|                |            |              |              |            |              |                  |        |               | Ţ        |             |
| Detail I       | ist        |              |              |            |              |                  |        |               |          |             |
| Status         |            |              | Invoice ID   |            | Customer     |                  |        | New           | Detail   | Modify      |
| VAT            |            |              | Total Amount |            | Sales Amount |                  |        |               |          | Delete      |
| Seq            | Item Code  |              | Item Name    |            | Quantity     | Unit Price       | Amount | Sales Amount  | VAT      |             |

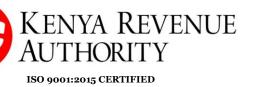

# **Step 34:** Click on the *Approve* button.

| ETIMS1.0            |                   |                      |                |                   |         |                   | _ @ ×              |
|---------------------|-------------------|----------------------|----------------|-------------------|---------|-------------------|--------------------|
| Detail Infor        | mation Of Sale    |                      |                |                   |         | 🗐 Export          | ● Print<br>Receipt |
| Current Status      | Wait for Approval |                      |                |                   |         |                   |                    |
| Approve             | Cancel © Cred     | lit Note 🛛 💿 CancelR | equest         | Item Code         |         |                   |                    |
| Invoic              | 5                 | Sale Date            | 20231220       | Class Code        |         |                   |                    |
| Cust                | P00000000Z        | Customer Name        | ETIMS TEST LTD |                   |         | Current Stock     |                    |
| Total nt(Incl)      | 3,500.00          | Validate             |                | Unit Price(Incl)  | 0.00    | Sales Qty         | 0                  |
| VAT                 | 482.76            | Cancel Request       |                | Тах Туре          |         | Vat               | 0.00               |
| D/C /               | 0.00              | Cancel               |                | D/C Rate (%)      | 0       | D/C Amount        | 0.00               |
| Supply Amount(Inci) | 3,500.00          | Credit Note          |                | Sales Price(Incl) | 0.00    | Total Price(Incl) | 0.00               |
| Non-Fiscal Info.    |                   |                      |                | Remove            | Confirm |                   |                    |
| em Code             | Current Stock     | Unit Price(Incl)     | Sales Qty      | Sales Price(Incl) |         |                   |                    |
| em Name             |                   | VAT                  | D/C Amount     | Total Price(Ind)  |         |                   |                    |
| KE2BQXNO X0000001   | 0                 | 350                  | 10             | 3,500             |         |                   |                    |
| Tusker              |                   | 482.76               | 0              | 3,500             |         |                   |                    |
|                     |                   |                      |                |                   |         |                   |                    |
|                     |                   |                      |                |                   |         |                   |                    |

## Step 35: Confirm by clicking Yes.

| ETIMS1.0            |                   |                  |                      |                       |     |                   |                  | - @ × |
|---------------------|-------------------|------------------|----------------------|-----------------------|-----|-------------------|------------------|-------|
|                     |                   |                  |                      |                       |     | Export            | Print<br>Receipt | Close |
|                     |                   |                  |                      |                       |     |                   | Receipt          |       |
| Current Status      | Wait for Approval |                  |                      |                       |     |                   |                  |       |
| Approve             | Cancel O Cred     | t Note 💿 CancelR | equest               | Item Code             |     |                   |                  |       |
| Invoice ID          | 5                 | Sale Date        | 20231220             | Class Code            |     |                   |                  |       |
| Customer ID         | P00000000Z        | Customer Name    | ETIMS TEST LTD       |                       |     | Current Stock     |                  |       |
| Total Amount(Incl)  | 3,500.00          | Validate         | <i>c c</i>           |                       |     | Sales Qty         | 0                |       |
| VAT                 | 482.76            | Cancel Request   | Confirm              |                       |     | Vat               | 0.00             |       |
| D/C Amount          | 0.00              | Cancel           | Do you want to proce | ess the invoiceApprov | ed? | D/C Amount        | 0.00             |       |
| Supply Amount(Incl) | 3,500.00          | Credit Note      |                      |                       |     | Total Price(Incl) | 0.00             |       |
| Non-Fiscal Info.    |                   |                  |                      |                       |     |                   |                  |       |
|                     |                   | Unit Price(Incl) |                      |                       |     |                   |                  |       |
| tem Name            |                   | VAT              |                      | Yes                   | No  |                   |                  |       |
| KE2BQXNO X0000001   | 0                 | 350              |                      |                       |     |                   |                  |       |
| Tusker              |                   | 482.76           | 0                    | 3,500                 |     |                   |                  |       |
|                     |                   |                  |                      |                       |     |                   |                  |       |
|                     |                   |                  |                      |                       |     |                   |                  |       |
|                     |                   |                  |                      |                       |     |                   |                  |       |

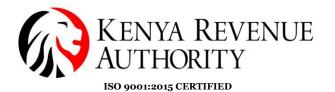

**Step 36:** The taxpayer is to select the mode in which they will be receiving payment.

| ETIMS1.0                                                | _ @ ×   |
|---------------------------------------------------------|---------|
| E Check Information                                     | - Chara |
|                                                         | Close   |
|                                                         |         |
| The Customer Phone or KRA PIN                           |         |
| POO                                                     |         |
| Payment mode                                            |         |
|                                                         |         |
| ⊗ Bank Check D≩bit/Credit Card Mobile Money ⊗ Bank Slip |         |
|                                                         |         |
|                                                         |         |
|                                                         |         |
|                                                         |         |
|                                                         |         |
|                                                         |         |
|                                                         |         |
|                                                         |         |

## **Step 37:** If connected to a thermal printer click on the *Print Receipt* button.

| ETIMS1.0        |                |  | - @ × |
|-----------------|----------------|--|-------|
| 📄 Print Receipt |                |  | Close |
| Print Receipt   | Print A4       |  |       |
| Invoic          | 5              |  |       |
| Custor          | P00000000Z     |  |       |
|                 | ETIMS TEST LTD |  |       |
|                 | Normal Sales   |  |       |
|                 |                |  |       |
|                 |                |  |       |
|                 |                |  |       |
|                 |                |  |       |

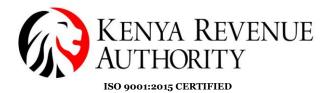

#### HOW TO GENERATE A CREDIT NOTE

**Step 38:** Select the transaction you wish to issue a credit note for then click on the *Detail* button.

| ETIMS1.0                               |            |               |                            |               |                          |                            |        |                     |           | - 8              |
|----------------------------------------|------------|---------------|----------------------------|---------------|--------------------------|----------------------------|--------|---------------------|-----------|------------------|
| Sales                                  | s Manageme | ent           |                            |               |                          |                            |        | Export<br>VAT       | 🗐 Export  | Close            |
| Total.VAT                              | 482.7      | '6            |                            | Total         | 3,500.00                 |                            |        |                     |           |                  |
| Date 12/                               | /13/2023   | 15 ~          | 12/20/2023                 | Invoice       | Status (                 | • ·                        |        | Search              | Z Report  | Sales Rp         |
| tatus                                  | Invoice ID | Customer      |                            | Sale Date     | Release Date             | Credit Note Date           | VAT    | Total               | Amount Sa | les Amount       |
| Approved                               | 5          | ETIMS TEST LT | D                          | 20-12-2023    | 20-12-2023 12:12         | 2:11                       | 482.76 | 3,500               | 3,500     |                  |
|                                        |            |               |                            |               |                          |                            |        |                     |           |                  |
| Detail lis                             | st         |               |                            |               |                          |                            |        |                     | ↓         |                  |
|                                        | st Appro   | oved          | Invoice ID                 | 5             | Customer                 | ETIMS TEST LTD             |        | New                 |           | Modify           |
| Detail lis<br><sup>Status</sup><br>VAT |            |               | Invoice ID<br>Total Amount | 5<br>3,500.00 | Customer<br>Sales Amount | ETIMS TEST LTD<br>3,500.00 |        | New                 | Detail    |                  |
| Status                                 | Appro      |               |                            |               |                          |                            | Amount | New<br>Sales Amount | Detail    | Modify<br>Delete |

#### **Step 39:** Click the *CancelRequest* button and confirm by selecting *Yes*.

| ETIMS1.0            |                |                  |                |                   |         |                   | _ 8 ×                      |
|---------------------|----------------|------------------|----------------|-------------------|---------|-------------------|----------------------------|
| Detail Infor        | mation Of Sale |                  |                |                   |         | 🗐 Export          | Print<br>Receipt 🛛 🛛 Close |
| Current Status      | Approved       |                  |                |                   |         |                   |                            |
| • Approve           | Cancel © Credi | t Note CancelR   | equest         | Item Code         |         |                   |                            |
| Invoice ID          | 5              | Sale Date        | 20231220       | Class Code        |         |                   |                            |
| Customer ID         | P00000000Z     | Customer Name    | ETIMS TEST LTD |                   |         | Current Stock     |                            |
| Total Amount(Incl)  | 3,500.00       | Validate         | 20231220121211 | Unit Price(Incl)  | 0.00    | Sales Qty         | 0                          |
| VAT                 | 482.76         | Cancel Request   |                | Тах Туре          |         | Vat               | 0.00                       |
| D/C Amount          | 0.00           | Cancel           |                | D/C Rate (%)      | 0       | D/C Amount        | 0.00                       |
| Supply Amount(Incl) | 3,500.00       | Credit Note      |                | Sales Price(Incl) | 0.00    | Total Price(Incl) | 0.00                       |
| Non-Fiscal Info.    |                |                  |                | Remove            | Confirm |                   |                            |
| tem Code            | Current Stock  | Unit Price(Incl) | Sales Qty      | Sales Price(Incl) |         |                   |                            |
| tem Name            |                | VAT              | D/C Amount     | Total Price(Ind)  |         |                   |                            |
| KE2BQXU0000001      | 0              | 350              | 10             | 3,500             |         |                   |                            |
| Tusker              |                | 482.76           | 0              | 3.500             |         |                   |                            |

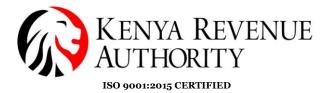

**Step 40:** Note that the status of the transaction reads *CancelRequested*. Select the transaction again then click the *Detail* button.

| ETIMS1.0            |                            |                            |               |                          |                            |         |                     |            | - 8        |
|---------------------|----------------------------|----------------------------|---------------|--------------------------|----------------------------|---------|---------------------|------------|------------|
| Sales Mar           | nagement                   |                            |               |                          |                            |         | Export<br>VAT       | 🐁 Export   | Close      |
| otal.VAT            | 482.76                     |                            | Total         | 3,500.00                 |                            |         |                     |            |            |
| ate 12/13/202       | 13 15 ~                    | 12/20/2023                 | Invoice       | Status C                 | • ~                        |         | Search              | Z Report   | Sales R    |
| ıs İm               | voice ID Customer          |                            | Sale Date     | Release Date             | Credit Note Date           | VAT     | Total               | Amount Sal | ies Amount |
| anc                 | 5 ETIMS TEST LT            | D                          | 20-12-2023    | 20-12-2023 12:12         | 2:11                       | 482.76  | 3,500               | 3,500      |            |
|                     |                            |                            |               |                          |                            |         |                     |            |            |
| Detail list         |                            |                            |               |                          |                            |         |                     | ↓          |            |
| Detail list<br>atus | Cancel Requested           | Invoice ID                 | 5             | Customer                 | ETIMS TEST LTD             |         |                     |            | Modify     |
|                     | Cancel Requested<br>482.76 | Invoice ID<br>Total Amount | 5<br>3,500.00 | Customer<br>Sales Amount | ETIMS TEST LTD<br>3,500.00 | ]       | New                 | Detail     | Modif      |
| atus<br>AT          | -                          |                            | _             |                          |                            | Arrount | New<br>Sales Amount | Detail     |            |

## Step 41: Click on the *Credit Note* button and confirm by clicking Yes.

| - @ ×                            |                   |                |                       |                  | ETIMS1.0            |
|----------------------------------|-------------------|----------------|-----------------------|------------------|---------------------|
| 🔮 Export 🌢 Print Receipt 🔽 Close |                   |                |                       | nation Of Sale   | Detail Inform       |
|                                  |                   |                |                       | Cancel Requested | Current Status      |
|                                  | Item Code         | Request        | redit Note  © Cancell | Cancel Cr        | 🔹 Rollback 🔹        |
|                                  | Class Code        | 20231220       | le Date               | 5                | Invoice ID          |
| Current Stock                    |                   | ETIMS TEST LTD | stomer Name           | P00000000Z       | Customer ID         |
| ) 0.00 Sales Qty 0               | Unit Price(Incl)  | 20231220121211 | lidate                | 3,500.00         | Total Amount(Incl)  |
| Vat 0.00                         | Так Туре          | 20231220122404 | ncel Request          | 482.76           | VAT                 |
| 0 D/C Amount 0.00                | D/C Rate (%)      |                | ncel                  | 0.00             | D/C Amount          |
| d) 0.00 Total Price(Incl) 0.00   | Sales Price(Incl) |                | Credit Note           | 3,500.00         | Supply Amount(Incl) |
| ve Confirm                       | Remove            |                |                       |                  | Non-Fiscal Info.    |
|                                  | Sales Price(Incl) | Sales Qty      | Unit Price(Incl)      | Current Stock    | tem Code            |
|                                  | Total Price(Ind)  | D/C Amount     | VAT                   |                  | em Name             |
|                                  | 3,500             | 10             | 350                   | 0                | KE2BQXU0000001      |
|                                  | 3,500             | 0              | 482.76                |                  | Tusker              |
|                                  | 3,500             | 0              | 482.76                |                  | Tusker              |

#### PUBLIC

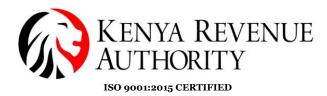

## **Step 42:** Confirm the mode of payment for the reversal.

| ETIMS1.0       |                   |              |             |  |  | - | đ     | × |
|----------------|-------------------|--------------|-------------|--|--|---|-------|---|
| Check Inform   | nation            |              |             |  |  | × | Close |   |
|                |                   |              |             |  |  |   |       |   |
| The Customer P | hone or KRA PIN   |              |             |  |  |   |       |   |
| P00            |                   |              |             |  |  |   |       |   |
| Payment mode   |                   |              |             |  |  |   |       |   |
| ⊘ Cash         | ♂ Credit          | ∕Cash/Credit | ♂ Other     |  |  |   |       |   |
| ⊗ Bank Check   | Debit/Credit Card | Mobile Money | ♂ Bank Slip |  |  |   |       |   |
|                |                   |              |             |  |  |   |       |   |
|                |                   |              |             |  |  |   |       |   |
|                |                   |              |             |  |  |   |       |   |
|                |                   |              |             |  |  |   |       |   |
|                |                   |              |             |  |  |   |       |   |
|                |                   |              |             |  |  |   |       |   |

## **Step 43:** Click the *Print Receipt* button.

| ETIMS1.0      |                |  | _ 0  | × |
|---------------|----------------|--|------|---|
| Print Receipt |                |  | Clos | e |
| Print Receipt | Print A4       |  |      |   |
|               |                |  |      |   |
| Invoice ID    | 6              |  |      |   |
| Customer      | P00000000Z     |  |      |   |
|               | ETIMS TEST LTD |  |      |   |
|               | Credit Notes   |  |      |   |
|               |                |  |      |   |
|               |                |  |      |   |
|               |                |  |      |   |
|               |                |  |      |   |
|               |                |  |      |   |
|               |                |  |      |   |

End of Sale Management Module.

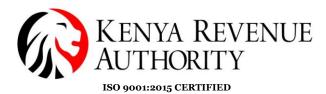

PURCHASE MANAGEMENT MODULE.

Step 44: At the home page, select the Purchase Management module as

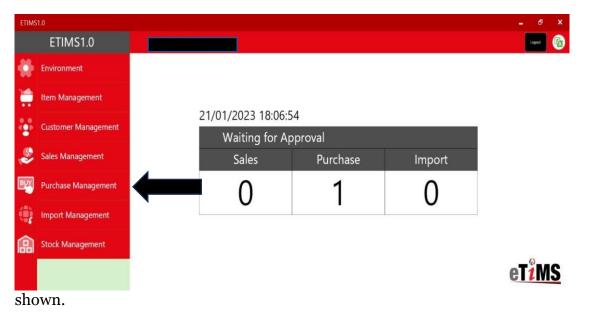

**Step 45**: Select the purchase the taxpayer made that is awaiting approval and click the *Detail* button.

|                    | )              |                  |                              |             |             |                 |           |                            |                           | - 0                                    |
|--------------------|----------------|------------------|------------------------------|-------------|-------------|-----------------|-----------|----------------------------|---------------------------|----------------------------------------|
| P                  | urchase Man    | agement          |                              |             |             |                 | 💷 Receive | Export<br>VAT              | 🗐 Export                  | Close                                  |
| Total.V            | AT 0           | .00              |                              | Total       | 500.00      |                 |           |                            |                           |                                        |
| ate                | 1/14/2023      | 15 ~             | 1/21/2023                    | Invoice     | Statu       | is O            | ¥         | <ul> <li>Search</li> </ul> |                           |                                        |
| tus                | Invoice ID     | Supplier         |                              | Supply Date | Accept Date | e Cancel Date   | Purch     | ase Amount                 | TAV                       |                                        |
| Wait for A         | oproval 1      | ZEIN CUSTO       | MER                          | 20230120    |             |                 | 500       |                            | 0                         |                                        |
| Detail             | list           |                  |                              |             |             |                 |           |                            |                           |                                        |
|                    | V              | ait for Approval | Invoice ID                   | 1           | Supplier    | ZEIN CUSTOMER   |           | + New                      |                           |                                        |
| status             |                |                  |                              |             |             |                 |           |                            |                           | * Modif                                |
|                    |                | .00              | Purchase Amount              | 500.00      |             |                 |           |                            | Detail                    | <ul><li>Modif</li><li>Delete</li></ul> |
| /AT                |                |                  | Purchase Amount<br>Item Name | 500.00      | Qty         | Unit Price Amo  | int Purch |                            | Detail<br>hase Amount VAT | Delete                                 |
| Status<br>VAT<br>9 | 0<br>Item Code |                  |                              | 500.00      | Qty<br>1    | Unit Price Amor | int Purch |                            |                           | Delet                                  |

# Tulipe Ushuru, Tujitegemee!

PUBLIC

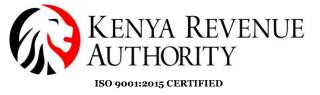

**Step 46**: Click the *Accept* button and confirm by clicking *Yes*.

| ETIMS1.0         |                    |                |               |                |                  |               | _ & ×          |
|------------------|--------------------|----------------|---------------|----------------|------------------|---------------|----------------|
| Detail Infor     | rmation Of Purchas | e              |               |                |                  |               | 🛃 Export Close |
| Current Status   | Wait for Approval  |                |               |                |                  |               |                |
| Accept           | Cancel             |                |               | Item Code      | KE2BQXLTR0000001 | BEER          |                |
| Invoice          | 1                  | Purchase Date  | 20230120      | Class Code     | 5020220100       | Beer          |                |
| Supp             | A000123456X        | Supplier Name  | ZEIN CUSTOMER |                |                  | Expire Date 対 | 2/1/2023       |
| Total            | 500.00             | AcceptDate     |               | Unit Price     | 500.00           | Purchase Qty  | 1              |
| /AT              | 0.00               | Cancel Request |               | Тах Туре       | D                | Vat           | 0.00           |
| D/C J            | 0.00               | CancelDate     |               | D/C Rate (%)   | 0                | D/C Amount    | 0.00           |
| Supply Amount    | 500.00             | Refund         |               | Purchase Price | 500.00           | Total Price   | 500.00         |
| Remark           |                    |                |               |                |                  |               | Confirm        |
| m Code           |                    | Unit Price     | Purchase Qty  | Purchase Price |                  |               |                |
| m Name           |                    | VAT            | D/C Amount    | Total Price    |                  |               |                |
| KE2BQXLTR0000001 |                    | 500            | 1             | 500            |                  |               |                |
| BEER             |                    | 0              | 0             | 500            |                  |               |                |
| BEEK             |                    | U              | U             | 500            |                  |               |                |

End of Purchase Management Module.

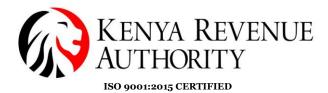

#### STOCK MANAGEMENT MODULE

**Step 47:** In the case the taxpayer has exhausted the stock they had inputted in the system the taxpayer can adjust the stock by simply clicking *Stock status*.

| ETIMS    | 1.0                 |          |                 |                                |          |        | - @ ×                    |
|----------|---------------------|----------|-----------------|--------------------------------|----------|--------|--------------------------|
|          | ETIMS1.0            | TE       | EST LTD         |                                |          |        | Logaet 🔯                 |
|          | Environment         |          |                 |                                |          |        |                          |
|          | Item Management     |          |                 |                                |          |        |                          |
|          | Customer Management |          |                 | 20/12/2023 16:4<br>Waiting for |          |        |                          |
| <b>S</b> | Sales Management    |          |                 | Sales                          | Purchase | Import |                          |
| BUY      | Purchase Management |          |                 | 0                              | 0        | 0      |                          |
| ٢        | Import Management   |          |                 |                                | Ŭ        | Ŭ      |                          |
| 品        | Stock Management    | >> Stock | k Manageme      | ent                            |          |        |                          |
|          |                     | Op       | pening/Closing  |                                |          |        | eT <sup>2</sup> MS       |
|          |                     | Sto      | ock status      |                                |          |        | <b>E I <u>1 1412</u></b> |
|          |                     | Sto      | ock In History  |                                |          |        |                          |
|          |                     | Sto      | ock Out History |                                |          |        |                          |

**Step 48**: Select the specific line item you want to adjust and click the *Adjust* button.

| ETIMS1.0       | 5          |            |                     |                 | St           | ock<br>ate    | Adjust | - ₽<br>Close |
|----------------|------------|------------|---------------------|-----------------|--------------|---------------|--------|--------------|
| Date           | 12/20/2023 | 12/20/2023 | 13 Item Code or Nar | me, Barcode     |              |               |        | Search       |
| m Code         | Item Name  |            | Finished Product    | Expiration Date | Raw Material | Current Stock |        |              |
| KE2BQXU0000001 | Tusker     |            | 150                 |                 | 0            | 150           |        |              |
|                |            |            |                     |                 |              |               |        |              |
|                |            |            |                     |                 |              |               |        |              |
|                |            |            |                     |                 |              |               |        |              |

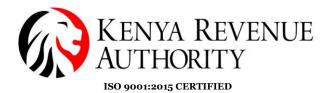

**Step 49**: Click *Yes* to grant permission to adjust the stock.

| ETIMS1.0         |           |            |                     |                    |               |          |        | - 8 ×                      |
|------------------|-----------|------------|---------------------|--------------------|---------------|----------|--------|----------------------------|
| Stock In His     |           |            |                     |                    |               | 🗐 Export | Adjust | Close                      |
|                  |           |            |                     |                    |               |          |        |                            |
| Date             | 1/14/2023 | <b>1/2</b> | 1/2023 Item Code    | e or Name, Barcode |               |          |        | <ul> <li>Search</li> </ul> |
| ITEM CODE        | ITEM NAME |            |                     |                    |               |          |        |                            |
|                  |           |            | OTV PRICE T         |                    | NTV 001/CE T/ | QTY      | QTY    | QTY                        |
| KE2BQXLTR0000001 | BEER      |            | Confirm             |                    |               | 5,100    | 0      | 0                          |
|                  |           |            | Do you want to adju | ist the stock?     |               |          |        |                            |
|                  |           |            |                     |                    |               |          |        |                            |
|                  |           |            |                     |                    |               |          |        |                            |
|                  |           |            |                     |                    |               |          |        |                            |
|                  |           |            |                     | Yes                | No            |          |        |                            |
|                  |           |            |                     |                    |               |          |        |                            |
|                  |           |            |                     |                    |               |          |        |                            |
|                  |           |            |                     |                    |               |          |        |                            |
|                  |           |            |                     |                    |               |          |        |                            |
|                  |           |            |                     |                    |               |          |        |                            |

**Step 50**: Fill in the required details to adjust the stock i.e. the adjust type, reason and adjust quantity, and click the *Save* button.

| ETIMS1.0             |                    |                       |                            |                |                        |               |   | - 8     |  |
|----------------------|--------------------|-----------------------|----------------------------|----------------|------------------------|---------------|---|---------|--|
| Stock Adjustment     |                    |                       |                            |                |                        |               |   |         |  |
|                      |                    |                       |                            |                |                        |               |   | Close 🛛 |  |
|                      |                    |                       |                            |                |                        |               |   |         |  |
| Item Code            | KE-2BQXU00-00001   |                       |                            | Class Code     | 50202201               | Beer          |   |         |  |
| Item Name            | Tusker             |                       |                            | Use Barcode    | Inactive 🗸             | Bar Code      |   |         |  |
|                      |                    | Origin                | KENYA                      | Insurance Y/N  | Inactive               | L1 Sale Price | 0 |         |  |
| Item Type            | Finished Product 🗸 | Pkg Unit              | Bottle, protected cylind 👃 | Qty Unit       | Pieces/item [Number] 💡 | L2 Sale Price | 0 |         |  |
| Purch                | 0                  | Sale F                | 350                        | Тах Туре       | B-16.00%               | L3 Sale Price | 0 |         |  |
| Begin                | 150                | Curre                 | 150                        | Safety Stock   | 0                      | L4 Sale Price | 0 |         |  |
| Descr                |                    |                       |                            | Status         | Active 🗸               | L5 Sale Price | 0 |         |  |
|                      |                    |                       |                            |                |                        |               |   |         |  |
| Adjust Type 🔺 Reason |                    |                       |                            |                |                        |               |   |         |  |
| Adjustment In 🗸 🗸    |                    | Purchase of new stock |                            |                |                        |               |   |         |  |
|                      |                    |                       |                            |                |                        |               |   |         |  |
| Current Qty          |                    | Adjust Qty 🙀          |                            | Qty After      |                        | Adjust Date   |   |         |  |
| 150                  |                    | 10                    |                            | 150            |                        | 12/20/2023    |   |         |  |
|                      |                    |                       |                            | ·              |                        |               |   |         |  |
| Before Location      |                    |                       |                            | After Location |                        |               |   |         |  |
| HQ                   |                    |                       |                            |                |                        |               | v |         |  |
|                      |                    |                       |                            |                |                        |               |   |         |  |

#### **END OF USER GUIDE**